# **Praktische Umsetzung**

In den vorangegangenen Kapiteln haben wir mehr oder weniger theoretische Grundlagen und Techniken besprochen. Nun ist es an der Zeit, dieses Wissen auch in die Praxis umzusetzen und dabei noch weitere Arbeitsmethoden kennen zu lernen.

# **Lektion 06 – Analoge Uhr**

Haben Sie schon einmal versucht, eine analoge Uhr per Hand nicht nur einfach zu zeichnen, sondern zu konstruieren? Dabei wird man – ausgerüstet mit Bleistift, Radiergummi, Zirkel und Geodreieck – einige Überlegungen anstellen müssen, um ans Ziel zu gelangen. Sehen wir uns an, wie CorelDRAW das mit uns gemeinsam löst.

### **Lernziele:**

- Praktisches Arbeiten mit Formen
- Zoom-Funktion
- Gruppieren von Objekten
- Formen mehrfach duplizieren

#### **Schritt für Schritt:**

Erstellen Sie ein neues Dokument in der Größe A4 Querformat. Klicken Sie dazu auf die Schaltfläche  $\boxed{ \Box }$  und geben Sie die entsprechenden Werte in den Dialog ein. Bestätigen Sie mit **Schritt 1**

Erstellen Sie mit dem Hilfsmittel ELLIPSE O und mit gedrückter Taste [Strg] einen Kreis mit dem Durchmesser von ca. 100 mm.

Möchten Sie die Größe auf exakt 100 mm Durchmesser bringen, so erstellen Sie den Kreis mit ungefährer Größe. Klicken Sie dann in das Feld BREITE **HH** 126 mm and tragen den exakten Wert 100 ein. Zuvor können Sie kontrollieren, ob die Schaltfläche zum Sperren der Proportionen  $\|\mathbf{A}\|$  aktiviert – also das Schloss geschlossen – ist. Somit ersparen Sie sich das Eingeben des Wertes 100 in das Feld HÖHE  $\frac{1}{2}$  126 mm

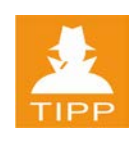

**Schritt 2**

### **Zoom-Funktion**

Nach dem Erstellen eines neuen Dokuments erscheint das gesamte Blatt – in unserem Fall DIN-A4 Querformat – auf Ihrem Bildschirm. Der Kreis, den Sie gerade erzeugt haben, nimmt einen bescheidenen Teil dieses Blattes ein. Eine Größenordnung, mit welcher Sie unter keinen Umständen genau weiterarbeiten können.

Gewöhnen Sie sich daran, die zu bearbeitenden Objekte so groß wie möglich am Bildschirm einzupassen, um ein hohes Maß an Zeichengenauigkeit zu erlangen. CorelDRAW unterstützt Sie durch die ZOOM-Funktion, die ähnlich einem Kamera-Objektiv die Inhalte Ihres Dokuments vergrößert oder verkleinert darstellen kann.

Wählen Sie das Hilfsmittel ZOOM Q. Der Mauszeiger nimmt die Form einer Lupe mit Pluszeichen  $\mathcal{R}$  an. Durch einen Klick mit der linken Maustaste auf Ihrem Zeichenblatt wird eingezoomt, ein Klick mit der rechten Maustaste zoomt aus. **Schritt 3**

> Besser noch: Ziehen Sie mit diesem Hilfsmittel einen rechteckigen Rahmen rund um den gewünschten Bereich und lassen Sie die Maustaste los. CorelDRAW passt nun diesen Bereich optimal in Ihr Fenster ein.

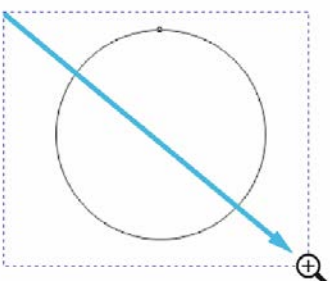

Mit dem Hilfsmittel ZOOM erhalten Sie auch die zugehörige Symbolleiste.

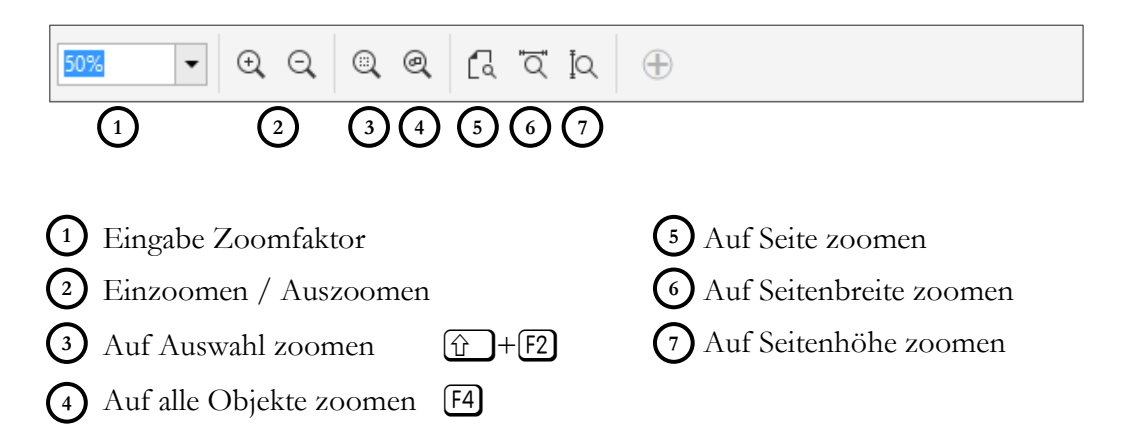

Neben diesen Optionen können Sie auch das Mausrad zum Ein- und Auszoomen verwenden. Gezoomt wird dabei immer in Richtung aktueller Mausspitze.

CorelDRAW lässt Zoom-Werte zwischen 1% und 264583% zu. Bei der 1%-Ansicht können Sie an den Linealen ablesen, dass die Arbeitsfläche von CorelDRAW etwa 45 m im Quadrat groß ist. Jede Menge Platz zum Arbeiten.

Fassen Sie den gezeichneten Kreis an einem seiner Eckanfasser an und ziehen Sie mit gedrückter Taste  $\hat{u}$  ein wenig zur Mitte. Durch einen kurzen Druck auf die rechte Maustaste erstellen Sie eine Kopie des Kreises mit einem Durchmesser von etwa 93 mm. Den Wert können Sie während des Ziehens in der Eigenschaftsleiste ablesen. **Schritt 4**

Wiederholen Sie diesen Vorgang zweimal, sodass Sie zwei weitere Kreise mit den Durchmessern 86 mm bzw. 7 mm erhalten. **Schritt 5**

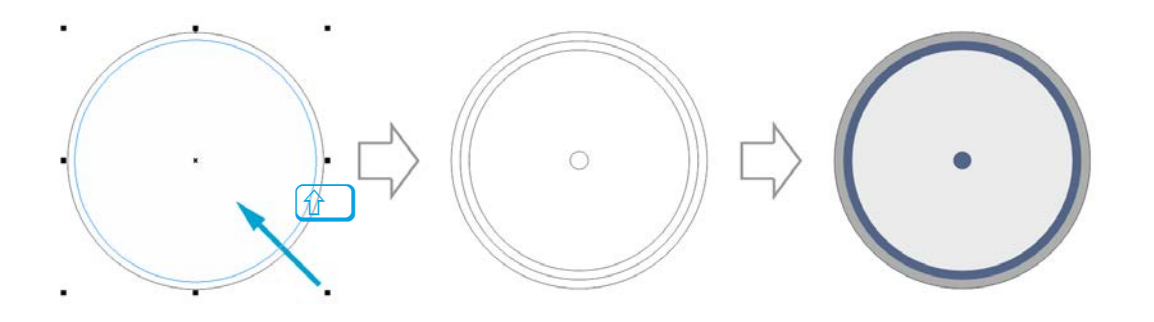

Vergeben Sie mit der linken Maustaste je eine Füllung und je nach Wunsch mit der rechten Maustaste die Umrissfarbe für die Kreise. **Schritt 6**

## **Objekte gruppieren**

Wenn Sie einige Objekte zueinander bereits in die Richtige Position gebracht haben, möchten Sie es nicht riskieren, dass einzelne Objekte aus Unachtsamkeit wieder verschoben werden.

Markieren Sie also all Ihre Kreise gemeinsam durch Verwenden eines Markierungsrahmens und fassen Sie die Objekte zu einer Gruppe zusammen. Mehrere Möglichkeiten stehen zur Verfügung: **Schritt 7**

- die Schaltfläche GRUPPIEREN in der Eigenschaftsleiste.
- der Menübefehl Objekt | GRUPPIEREN | OBJEKTE GRUPPIEREN
- der Befehl OBJEKTE GRUPPIEREN im Kontextmenü (rechte Maustaste)
- $die$  Tastenkombination  $[Strg]+[G]$

Eine Gruppe fasst mehrere Objekte zu einem Ganzen zusammen, wobei die einzelnen Objekte immer eigenständig bleiben. Eine Gruppe kann jederzeit wieder aufgelöst werden:

- Mit der Schaltfläche GRUPPIERUNG AUFHEBEN
- Mit dem Befehl Objekt | GRUPPIERUNG | GRUPPIERUNG VON OBJEKTEN AUF-**HEBEN**
- Mit dem Befehl GRUPPIERUNG VON OBJEKTEN AUFHEBEN aus dem Kontextmenü
- Mit der Tastenkombination  $[Strg]+[U]$

#### **Mehrfaches Duplizieren von Objekten**

- Erstellen Sie neben den Kreisen ein kleines Rechteck in der Größe von 1,5 mm x 6 mm. Dies soll eine der Stundenmarkierungen werden. **Schritt 8**
- Fassen Sie dieses kleine Rechteck an seiner Mitte, welche durch ein Markierungskreuz erkennbar ist, mit der Maus an und ziehen Sie es direkt in die Mitte unserer Kreise, bis das Objekt durch die Objektanker einrastet. Die Objektanker sind dann aktiv, wenn Sie – wie bereits beschrieben – die Option AUSRICHTEN AN|OBJEKTE aktiviert haben. **Schritt 9**

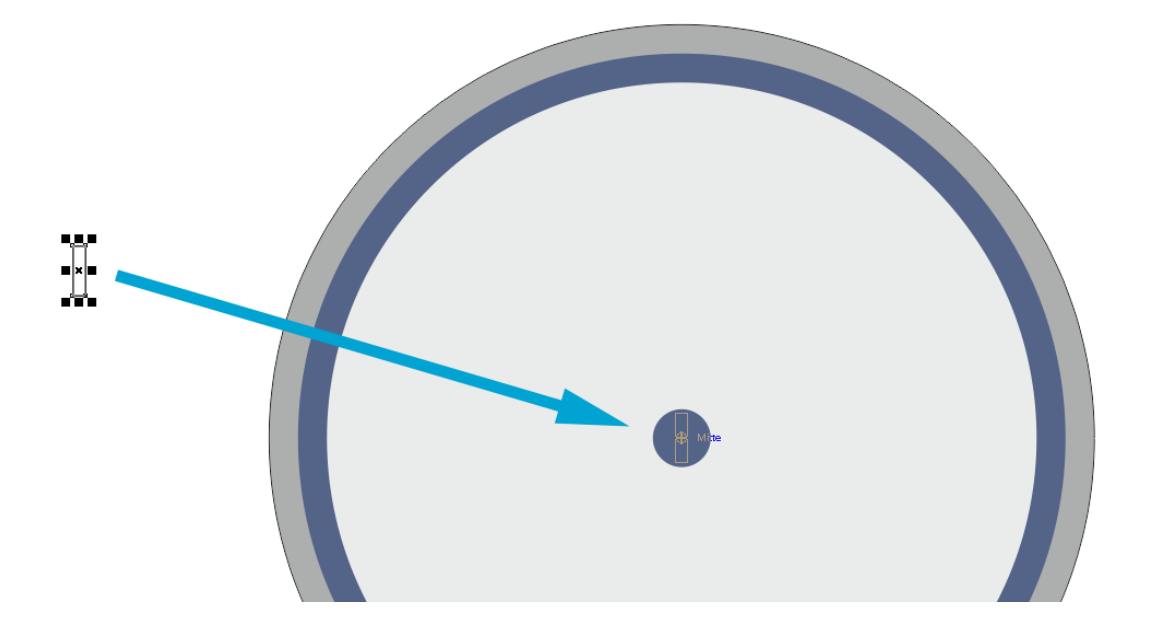

Klicken Sie das Rechteck erneut in der Mitte an und ziehen Sie es nun mit gedrückter Taste [Strg] nach oben auf die 12 Uhr Position. Die Taste **Schritt 10**

[Strg] bewirkt, dass Sie das Objekt wie auf Schienen gerade nach oben schieben können.

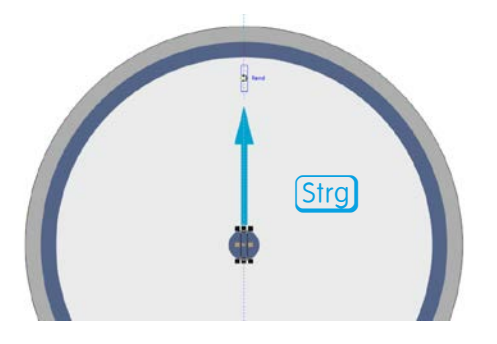

Weisen Sie dem Rechteck eine Füllfarbe Ihrer Wahl zu und entfernen Sie den Umriss, indem Sie in der Farbpalette das Symbol KEINE FARBE  $\boxtimes$  mit der rechten Maustaste anklicken. **Schritt 11**

Klicken Sie nun erneut auf das markierte Objekt, um die Drehanfasser zu erhalten. Ziehen Sie den Drehpunkt auf den Mittelpunkt der Kreise. **Schritt 12**

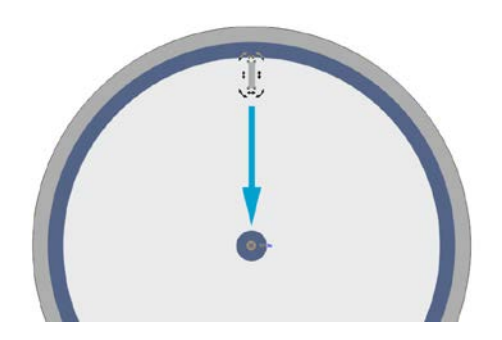

Drehen Sie nun das Rechteck mit gedrückter Taste [Strg] – damit es alle 15° einrasten kann – um 30° nach rechts und drücken Sie auf dem Weg dorthin einmal kurz die rechte Maustaste, um eine Kopie zu drehen. Lassen Sie dann die linke Maustaste in der 30° Position los. **Schritt 13**

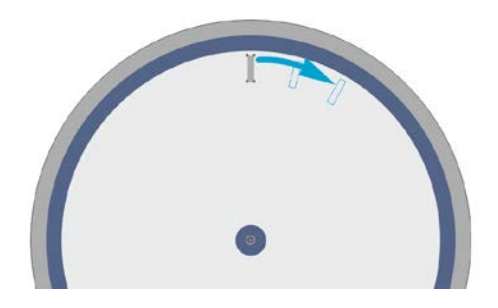

Nachdem Sie – nehme ich an – genau so wenig Lust haben, nun auf diese Art weitere zehn Kopien dieses Rechtecks zu erstellen, möchte ich Ihnen eine schnelle Variante anbieten:

Drücken Sie die Tastenkombination  $[Strg] + [R]$  zehn Mal hintereinander, um die Kopien zu erstellen. **Schritt 14**

> Die Tastenkombination  $[Strgl+R]$ wiederholt – sofern sinnvoll – den letzten Befehl. Ein Druckbefehl,

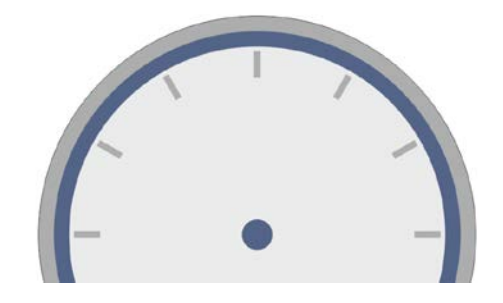

Speicherbefehl, o.ä. wird damit beispielsweise nicht wiederholt.

- Speichern Sie die Zeichnung unter dem Namen CLOCK.CDR. **Schritt 15**
- Die Zeiger der Uhr erstellen Sie vorerst ebenfalls neben den bestehenden Objekten. Gehen Sie dazu wie folgt vor: **Schritt 16**
	- 1. Erstellen Sie ein schmales Rechteck von etwa 3 mm Breite und 45 mm Höhe.

Klicken Sie auf den oberen, mittleren Anfasser und ziehen Sie ihn mit gedrückter linker Maustaste auf etwa zwei Drittel der Höhe. Drücken kurz die rechte Maustaste, um das Objekt zu kopieren. Lassen Sie danach die linke Maustaste los. Sie haben dadurch Minuten und Stundenzeiger erstellt.

- 2. Markieren Sie beide Zeiger, versehen Sie die Zeiger mit einer Füllfarbe Ihrer Wahl und entfernen Sie die Umrisslinien.
- 3. Markieren Sie beide Zeiger und greifen Sie die beiden Rechtecke mit der Maus etwa bei einer viertel Höhe (horizontal in Objektmitte) an. Ziehen Sie die Objekte genau auf den Mittelpunkt der Uhr.

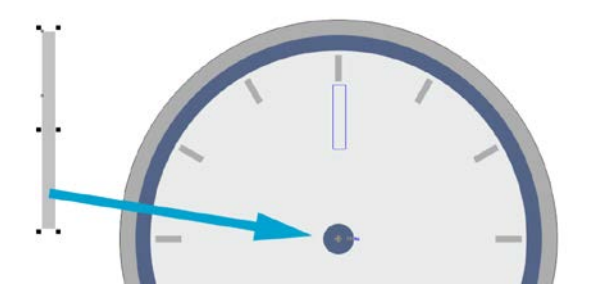

72

- 4. Heben Sie anschließend die Markierung durch einen Druck auf die Taste [Esc] auf und markieren Sie das kleinere Rechteck.
- 5. Klicken Sie erneut auf das markierte Objekt, um die Drehanfasser zu aktivieren.
- 6. Ziehen Sie den Drehpunkt in Mitte der Uhr und drehen Sie das Objekt mit gedrückter Taste [Strg] auf die Position 10 Uhr.

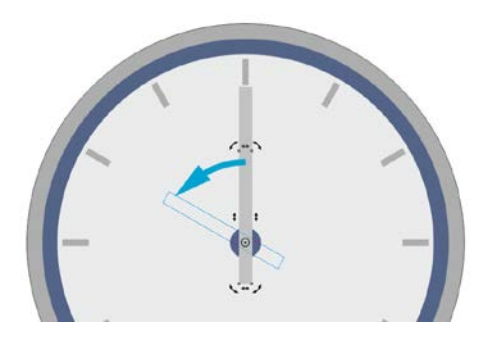

Zum Abschluss fügen wir dem Ziffernblatt noch ein kleines Wortlogo hinzu: **Schritt 17**

- 1. Nehmen Sie das Hilfsmittel TEXT A und klicken Sie neben der Uhr in einen freien Bereich. Schreiben Sie den Text: clock.
- 2. Formatieren Sie den Text, indem Sie die Füllfarbe auf KEINE FARBE setzen und die Konturfarbe auf ein mittleres Grau. Bei Bedarf ändern Sie auch noch die Schriftgröße auf ein vernünftiges Maß.
- 3. Ziehen Sie diesen Text in den unteren Bereich der Uhr auf das Ziffernblatt.

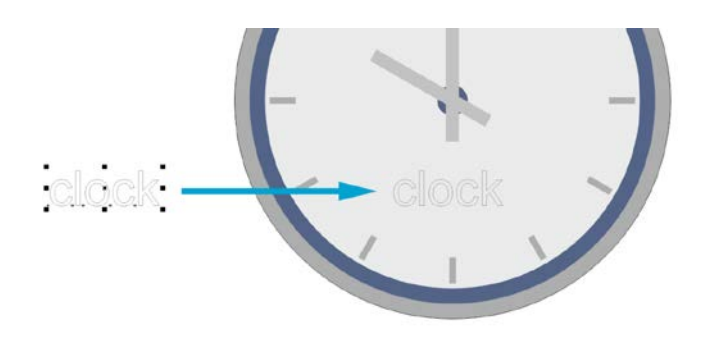

Ich gratuliere! Sie haben gerade eben Ihre erste konkrete Zeichnung mit CorelDRAW erstellt. Speichern Sie das Beispiel. **Schritt 18**

73